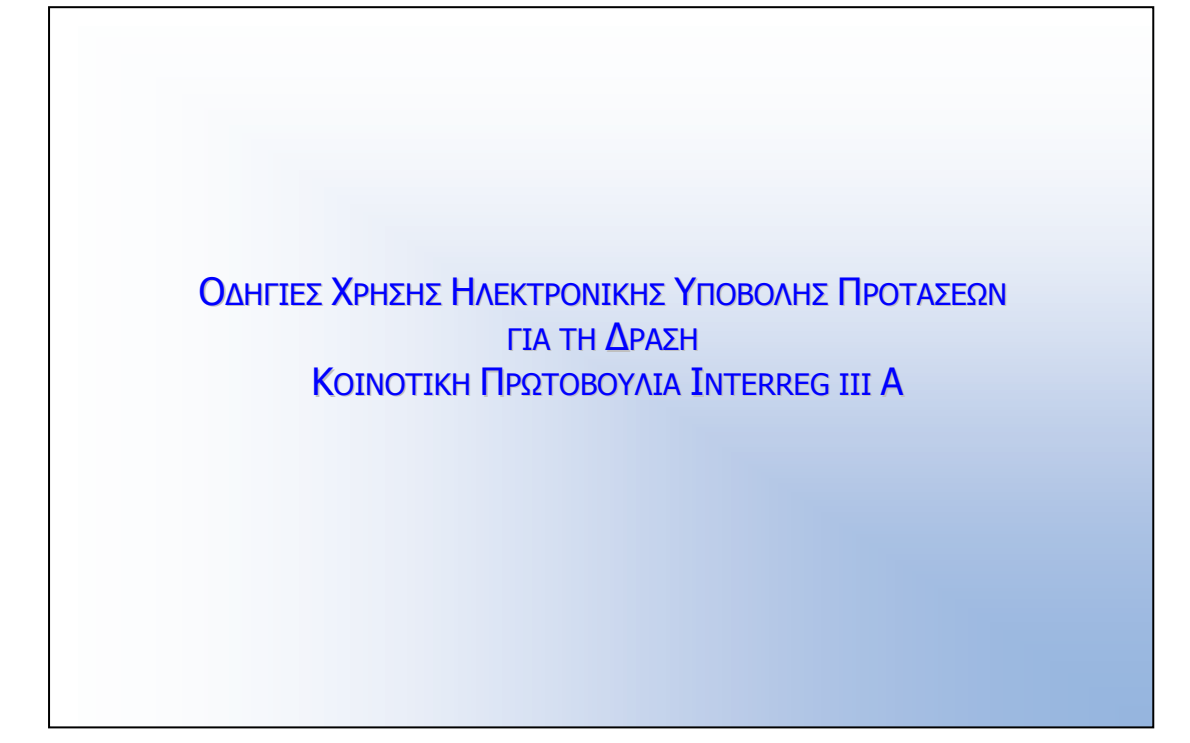

ΑΠΡΙΛΙΟΣ 2008

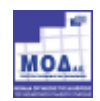

# 1. ΓΕΝΙΚΑ

Η ηλεκτρονική Υποβολή της Πρότασης πραγµατοποιείται µέσω του Πληροφοριακού Συστήµατος Κρατικών Ενισχύσεων. Τα βήµατα που ο επενδυτής πρέπει να ακολουθήσει είναι τα εξής.

## 2. ΕΓΓΡΑΦΗ ΣΤΟ ΠΛΗΡΟΦΟΡΙΑΚΟ ΣΥΣΤΗΜΑ

Ο επενδυτής θα πρέπει να εγγραφεί στο σύστηµα όπως περιγράφεται στη συνέχεια: Ο χρήστης µέσω του browser επισκέπτεται την επίσηµη ιστοσελίδα του προγράµµατος, και επιλέγει από το

µενού την Ηλεκτρονική Υποβολή Πρότασης - Ηλεκτρονική ∆ιαχείριση Επενδυτικών προτάσεων - Είσοδος :

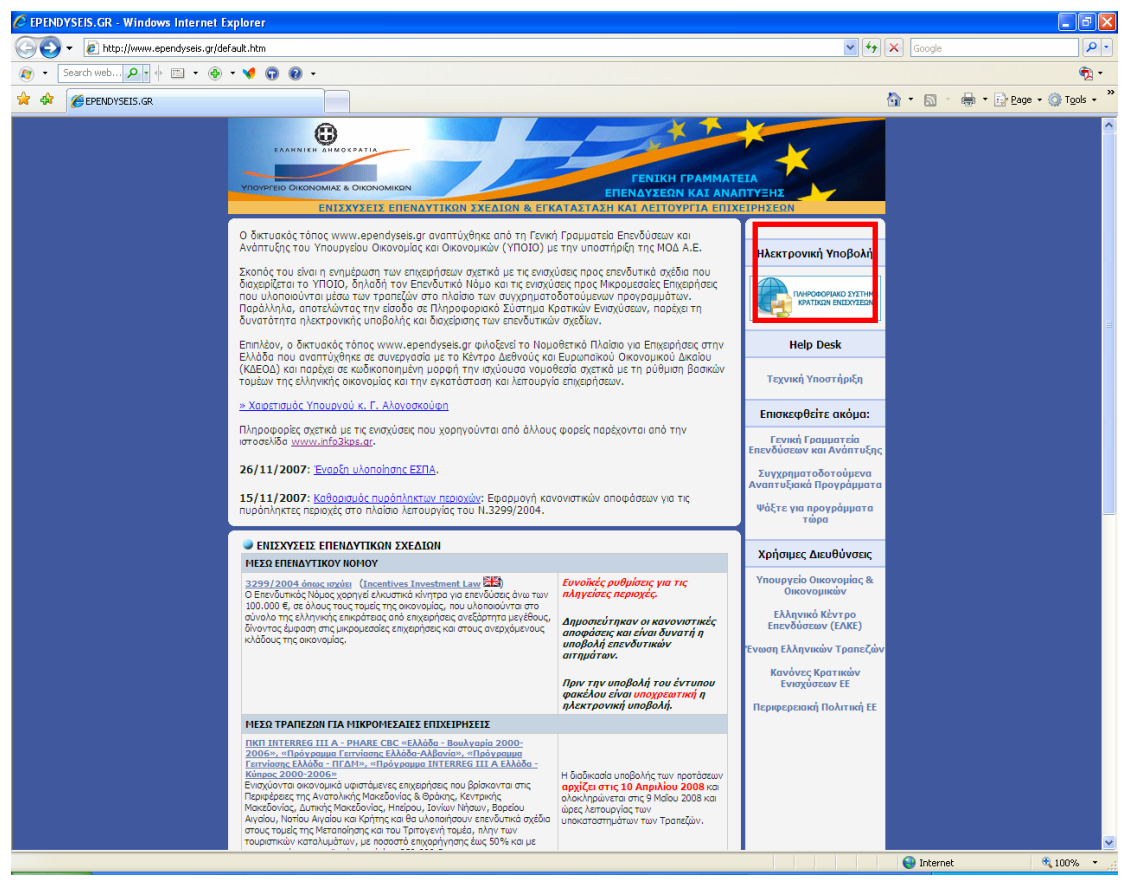

Μόλις ο χρήστης επιλέξει την επιλογή αυτή µεταφέρεται αυτόµατα στο σύστηµα Ηλεκτρονικής Υποβολής των Προτάσεων:

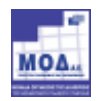

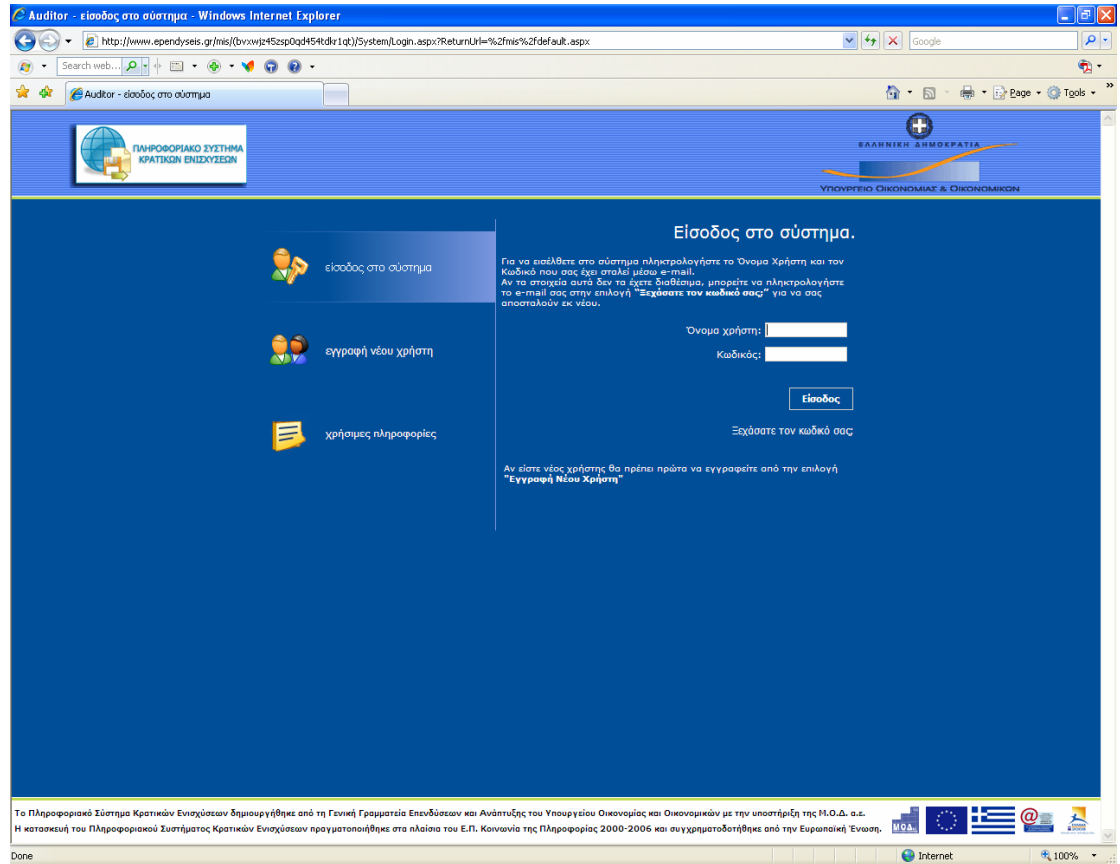

Αµέσως εµφανίζεται η login Σελίδα του συστήµατος .

• Αν ο χρήστης επισκέπτεται τη σελίδα αυτή για πρώτη φορά θα πρέπει να επιλέξει την επιλογή Εγγραφή Νέου Χρήστη προκειμένου να δηλώσει τα προσωπικά του στοιχεία.

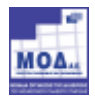

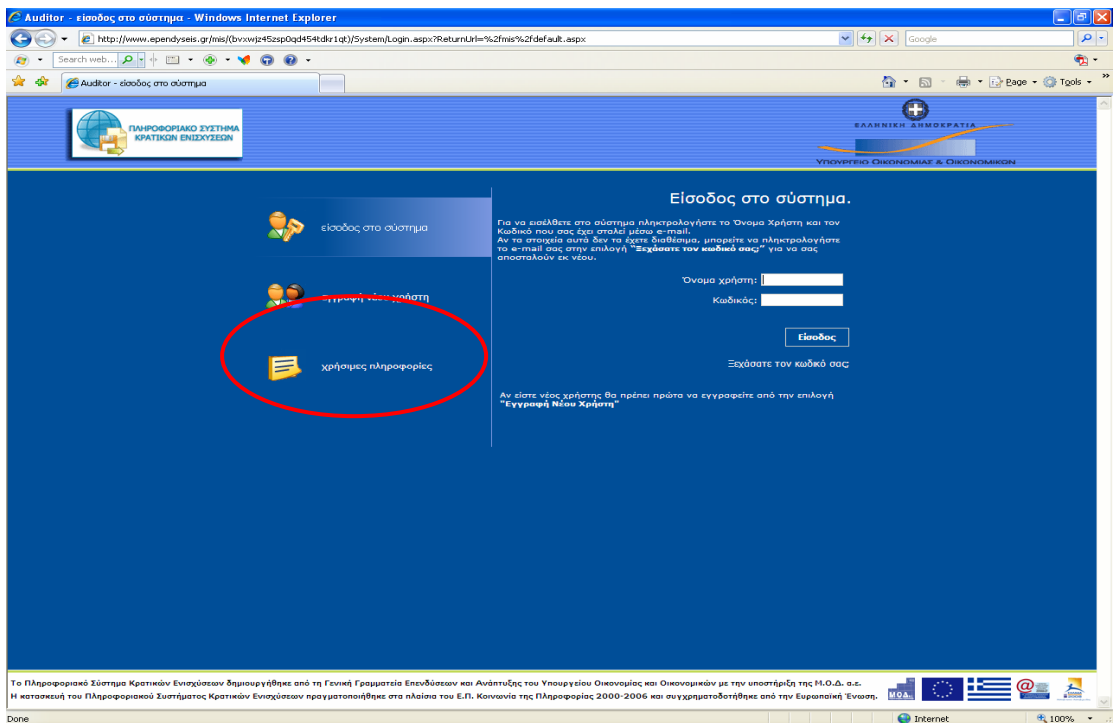

Η επιλογή Εγγραφή Νέου Χρήστη ενεργοποιεί μια φόρμα εισαγωγής στοιχείων στην οποία τα υποχρεωτικά πεδία είναι η επιλογή της ∆ράσης «Interreg III», το Όνοµα, το Επώνυµο, το e-mail καθώς και το Όνοµα Χρήστη που επιθυµεί ο χρήστης να έχει για την είσοδο του στο σύστηµα.

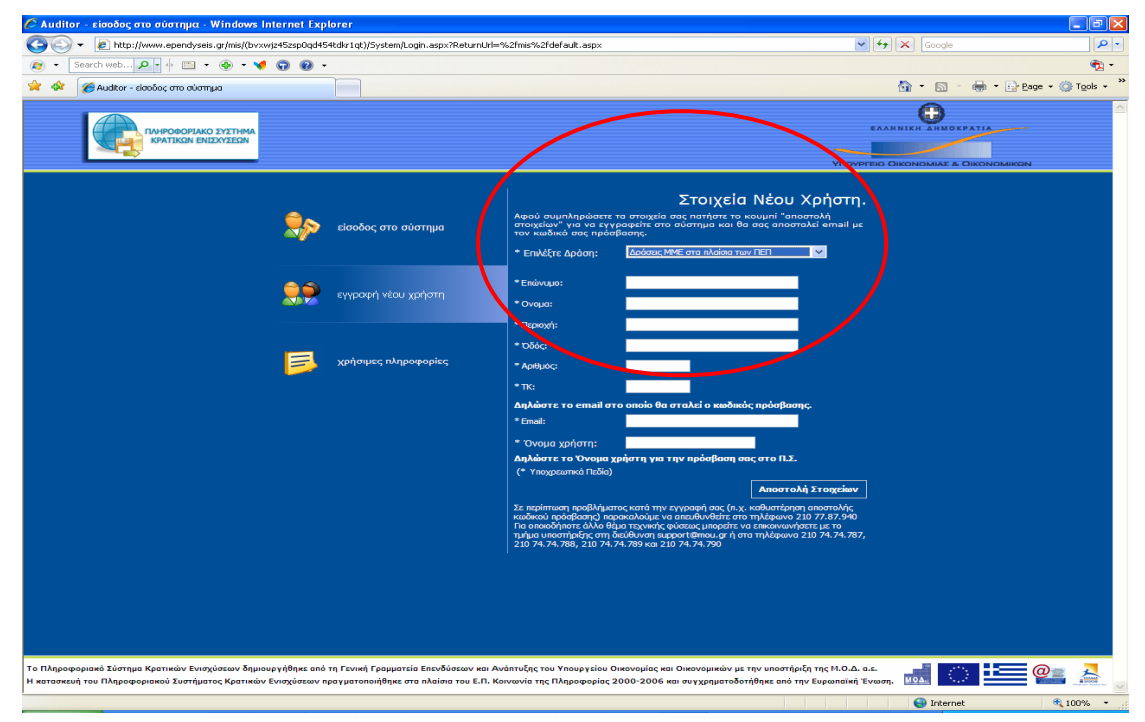

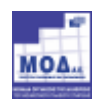

Το e-mail account που ζητείται είναι µια πολύ σηµαντική πληροφορία για το σύστηµα, δεδοµένου ότι σε αυτό θα αποστείλει το σύστηµα τα πλήρη στοιχεία εισόδου (όνοµα χρήστη και κωδικό πρόσβασης). Συνεπώς το e-mail account πρέπει οπωσδήποτε να είναι έγκυρο και ο χρήστης θα πρέπει να έχει πρόσβαση σε αυτό.

Όταν ο χρήστης ολοκληρώσει τη συµπλήρωση των στοιχείων τα αποστέλλει στο σύστηµα µέσω της επιλογής Αποστολή Στοιχείων .

Στην περίπτωση που δεν έχουν συµπληρωθεί σωστά τα στοιχεία θα εµφανιστούν µηνύµατα λάθους καθώς επίσης και θα επισηµανθούν τα πεδία που είναι υποχρεωτικά για την εισαγωγή του νέου χρήστη.

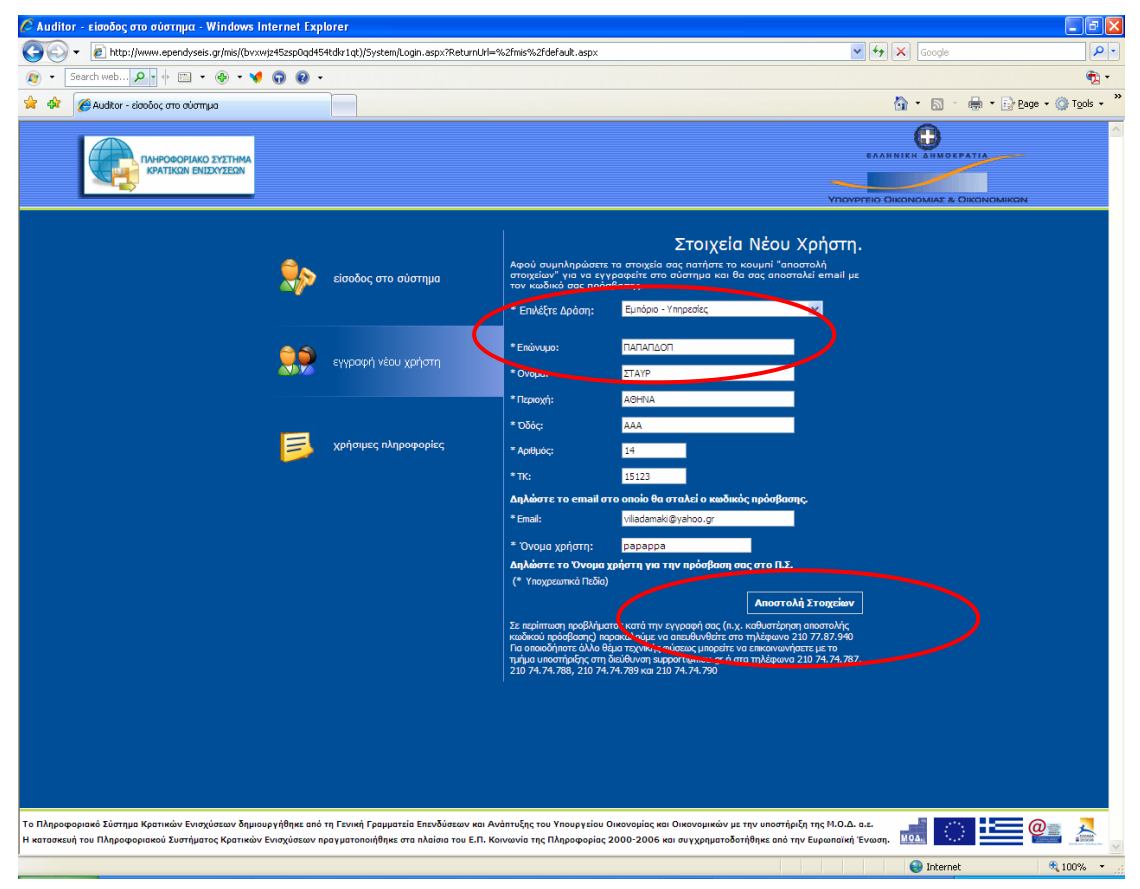

 Αν τα στοιχεία που έχει δώσει ο χρήστης είναι σωστά θα του εµφανιστεί το ακόλουθο µήνυµα :

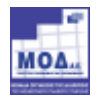

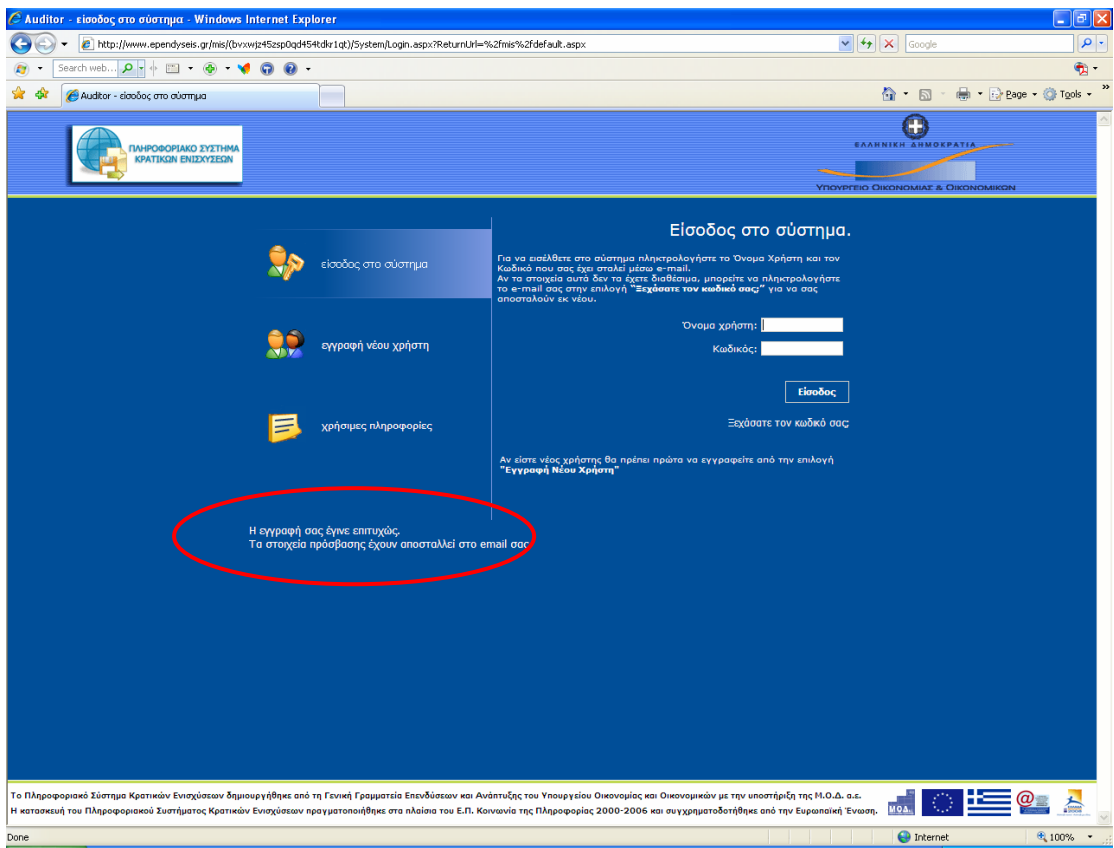

Και θα αποσταλεί το όνοµα χρήστη και ο κωδικός πρόσβασης στο e-mail account που δήλωσε ένα µήνυµα µε την ακόλουθη µορφή :

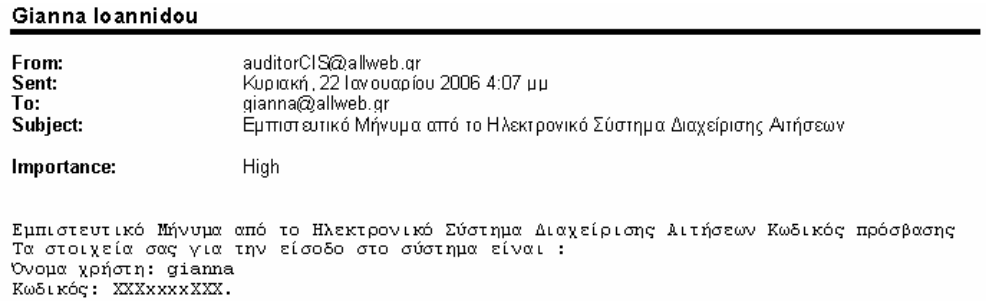

το οποίο θα περιλαµβάνει το όνοµα Χρήστη και τον κωδικό πρόσβασης στο σύστηµα.

• Σε περίπτωση που ο χρήστης έχει ήδη Όνομα Χρήστη και Κωδικό που αφορούσε κάποια άλλη δράση, τότε µπορεί να εισέλθει στο σύστηµα πληκτρολογώντας τα να εισέλθει στο σύστηµα και να κάνει προσθήκη υπηρεσιών ως Φορέας Πρότασης Interreg III όπως περιγράφεται παρακάτω.

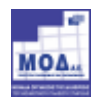

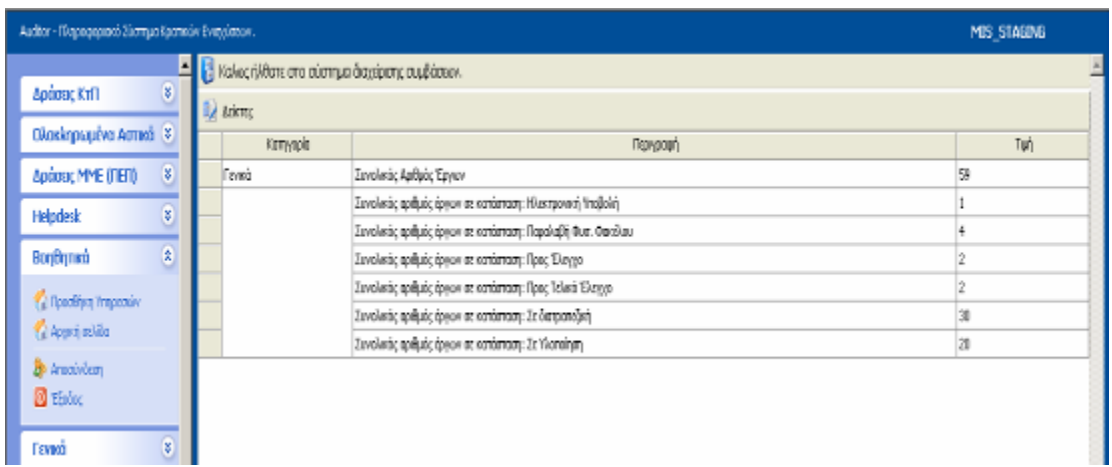

Από το αριστερό μενού «Βοηθητικά» ο χρήστης επιλέγει τον σύνδεσμο «Προσθήκη Υπηρεσιών». Τότε στην οθόνη εµφανίζεται µια λίστα µε τις ∆ράσεις που περιλαµβάνονται στο Σύστηµα.

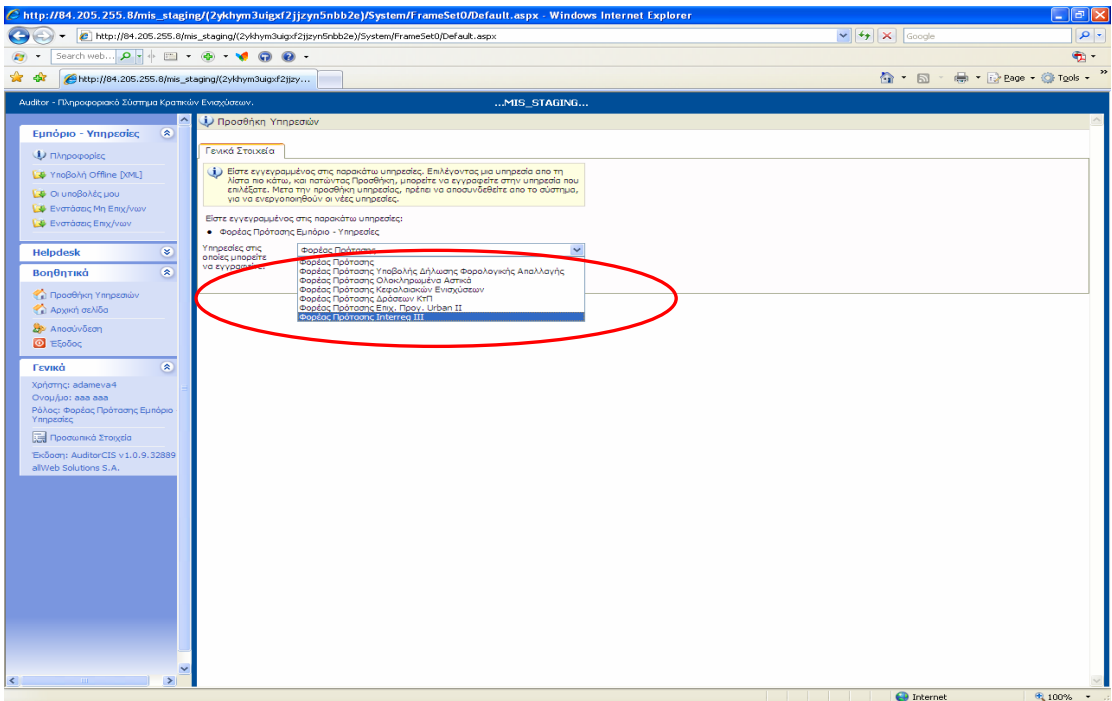

Ο χρήστης επιλέγει την υπηρεσία «Φορέας πρότασης Interreg III» και μετά επιλέγει «Προσθήκη», έτσι ώστε να προστεθεί η επιλεγµένη υπηρεσία στο αριστερό µενού.

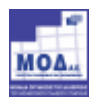

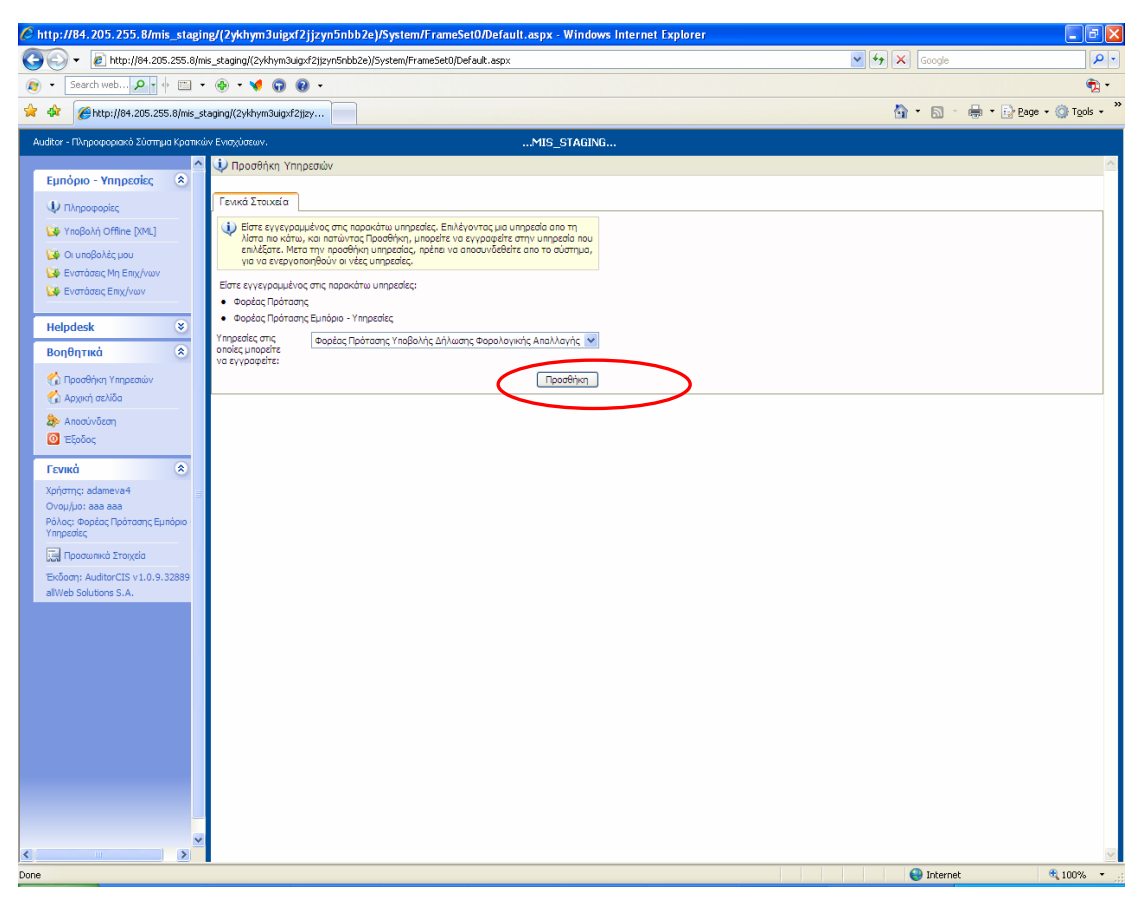

### 3. ΕΙΣΟ∆ΟΣ ΣΤΟ ΣΥΣΤΗΜΑ

Αφού ο χρήστης λάβει το e-mail µε τα στοιχεία εισόδου, τα πληκτρολογεί στην αρχική σελίδα, προκειµένου να εισέλθει στο σύστηµα.

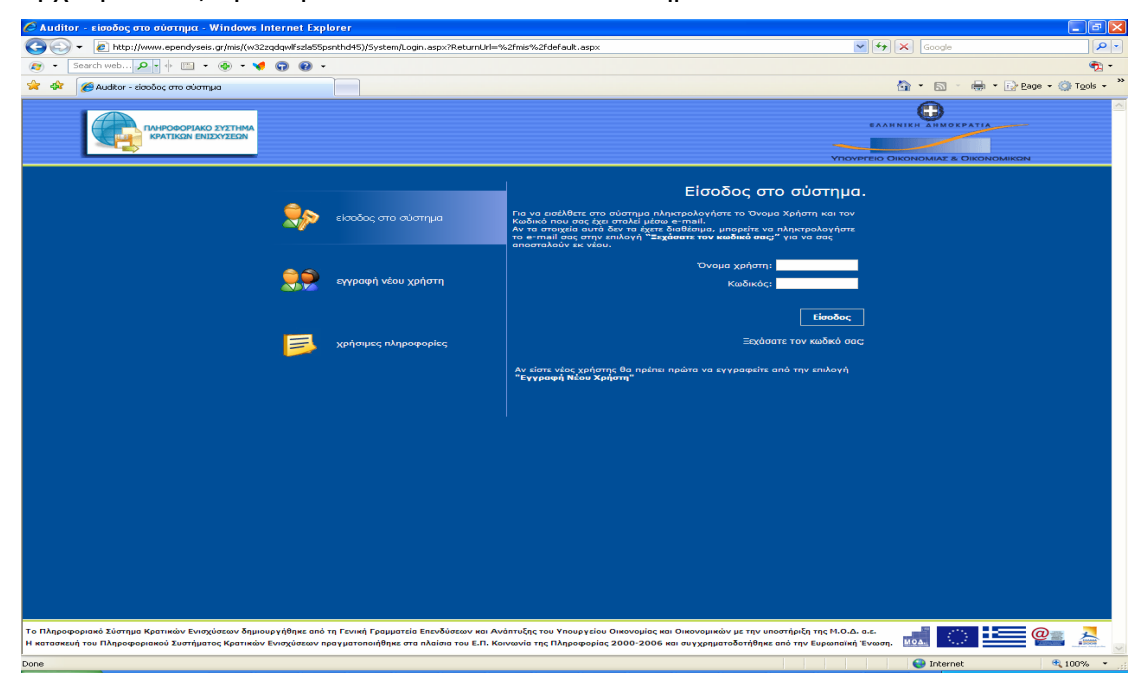

Σε περίπτωση που ο χρήστης δεν θυµάται ή έχει χάσει τα στοιχεία εισόδου του, θα πρέπει να επιλέξει την επιλογή Ξεχάσατε κωδικό σας; και στη συνέχεια να πληκτρολογήσει το e-mail του.

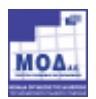

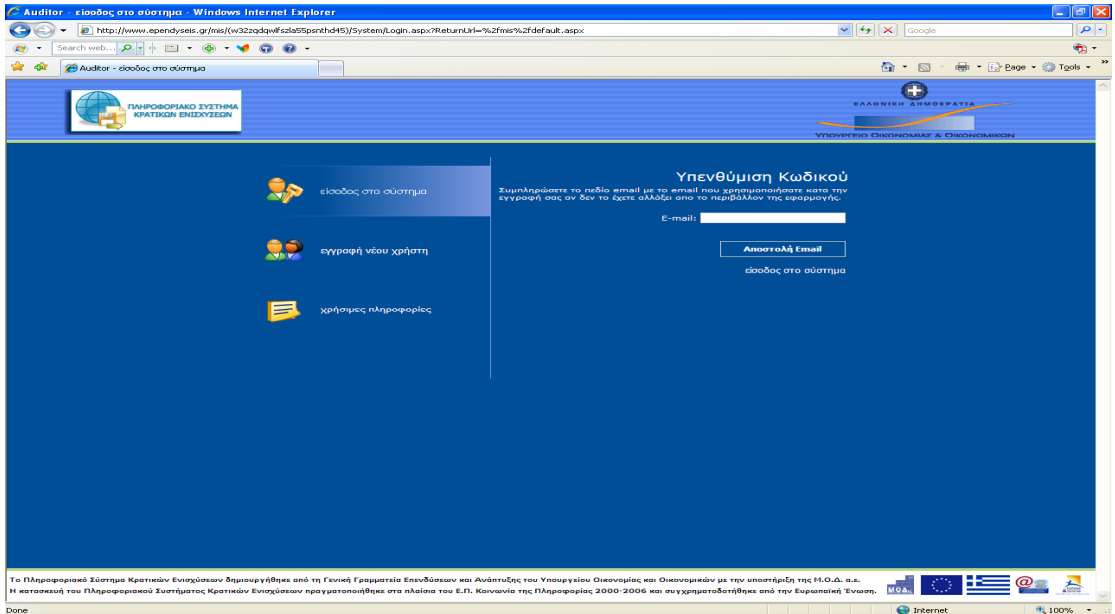

και το σύστηµα θα αποστείλει αυτόµατα τα στοιχεία εισόδου του στο e-mail που δήλωσε προκειµένου να µπορέσει να προχωρήσει στην είσοδο στο σύστηµα.

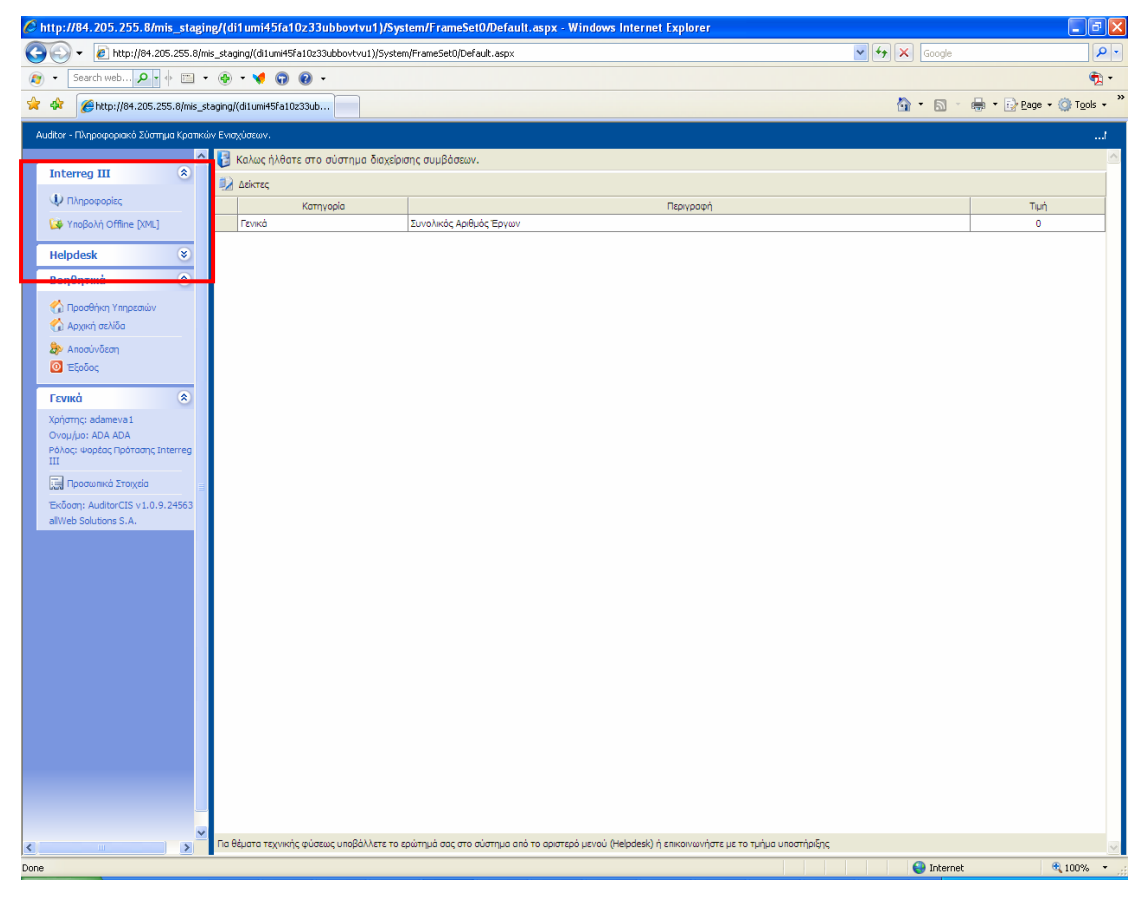

Ο χρήστης µόλις εισέλθει στο σύστηµα βλέπει τις εξής δύο περιοχές:

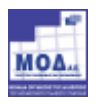

Την αριστερή περιοχή, στην οποία εµφανίζεται το menu επιλογών και την κεντρική περιοχή στην οποία εµφανίζεται το περιβάλλον εργασίας του χρήστη.

Με την αρχική είσοδο του χρήστη στο σύστηµα η αριστερή περιοχή του δίνει κατάλληλες οδηγίες σχετικά µε τους χειρισµούς που θα πρέπει να ακολουθήσει.

### 4 ΥΠΟΒΟΛΗ ΠΡΟΤΑΣΗΣ

#### 4.1 ΦΟΡΜΑ ΥΠΟΒΟΛΗΣ OFFLINE

Για την υποβολή της πρότασης ο χρήστης πρέπει να αναζητήσει στην επίσημη ιστοσελίδα της δράσης www.ependyseis.gr την offline φόρμα υποβολής (offline\_forma.zip) της πρότασης και να την αποθηκεύσει τοπικά στον υπολογιστή του.

Για να είναι επεξεργάσιμη η φόρμα υποβολής θα πρέπει να ΑΠΟΣΥΜΠΙΕΣΤΕΙ (unzip) πρώτα και το αρχείο που o χρήστης θα επεξεργαστεί είναι της µορφής xxxx.hta . Η φόρμα υποβολής ανοίγει με Internet explorer. Ο χρήστης μπορεί να αρχίσει την συµπλήρωση των στοιχείων της πρότασης µέσα στη φόρµα, για αποθηκευτούν όλα τα δεδοµένα πρέπει να επιλέγει «Αποθήκευση». Εφόσον η φόρµα έχει συµπληρωθεί πλήρως, ο χρήστης επιλέγει τον Σύνδεσµο που βρίσκεται στο επάνω µέρος της φόρµας «Εξαγωγή ∆εδοµένων».

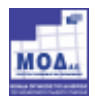

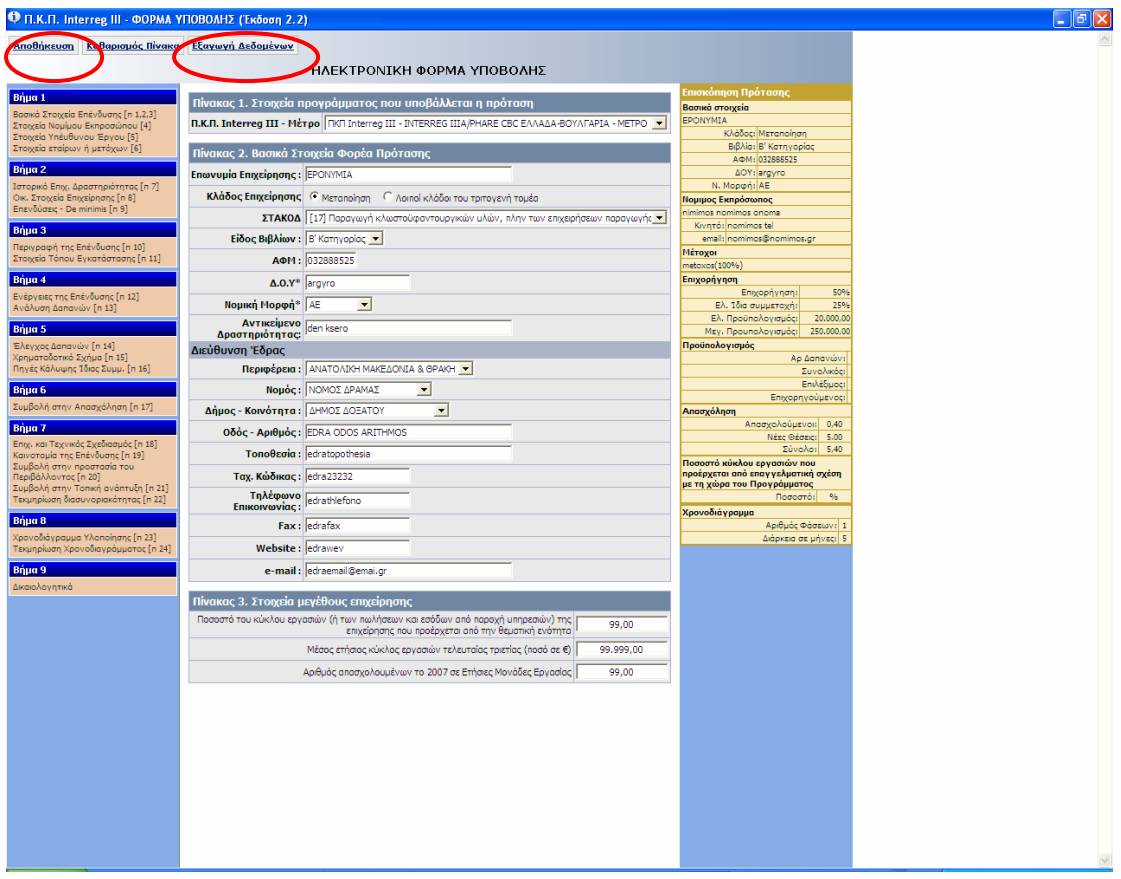

Με την επιλογή του συνδέσµου «Εξαγωγή των δεδοµένων» εµφανίζεται ένα µήνυµα όπως φαίνεται παρακάτω:

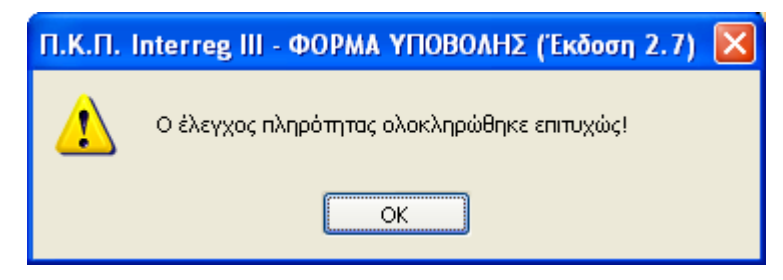

Ο χρήστης πρέπει να επιλέξει «ΟΚ» και στην οθόνη εμφανίζεται ένα δεύτερο μήνυμα όπου αναγράφει το όνομα ενός αρχείου με κατάληξη xxxx.xml και το οποίο αντιστοιχεί στο αρχείο µε το οποίο ο χρήστης θα υποβάλλει την πρότασή του µέσω του Πληροφοριακού Συστήµατος.

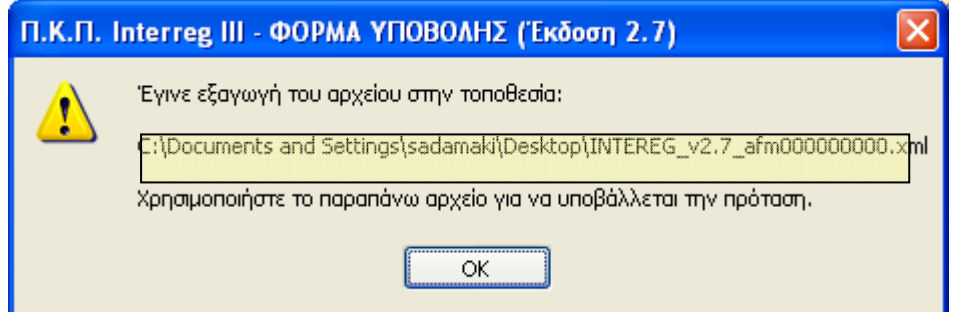

Ο χρήστης επιλέγει «ΟΚ» και κλείνει τη φόρµα υποβολής.

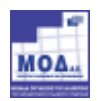

### 4.2 ΥΠΟΒΟΛΗ ΑΡΧΕΙΟΥ ΠΡΟΤΑΣΗΣ

Εφόσον ο χρήστης έχει εισέλθει στο σύστηµα, όπως περιγράφηκε στην παράγραφο 3, από το αριστερό menu **Interreg III** επιλέγει Υποβολή Offline [XML]. Επιλέγοντας την ο χρήστης οδηγείται στην σελίδα στην οποία έχει τη δυνατότητα να υποβάλλει µια Ηλεκτρονική Φόρµα Υποβολής.

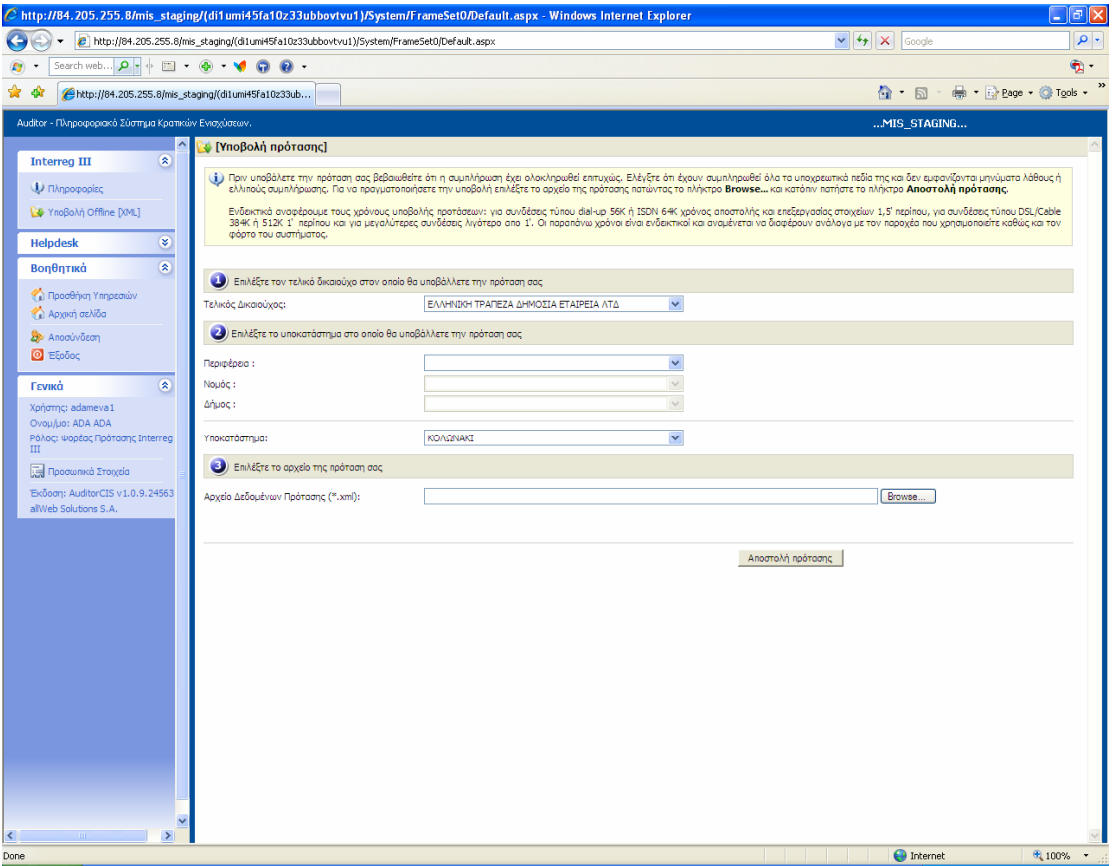

Η Υποβολή της πρότασης Υλοποιείται σε 4 διαδοχικά στάδια:

## α. Επιλογή Τράπεζας

Επιλέγετε την Τράπεζα στην οποία θα υποβάλλετε την πρότασή σας,

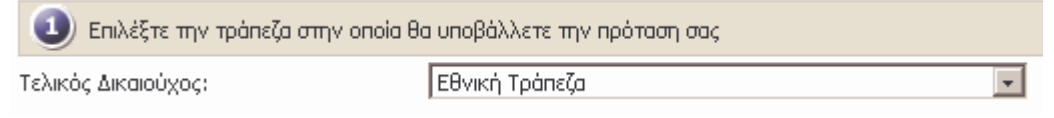

Επιλέγοντας κάποια τράπεζα από την πλήρη λίστα των τραπεζών:

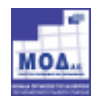

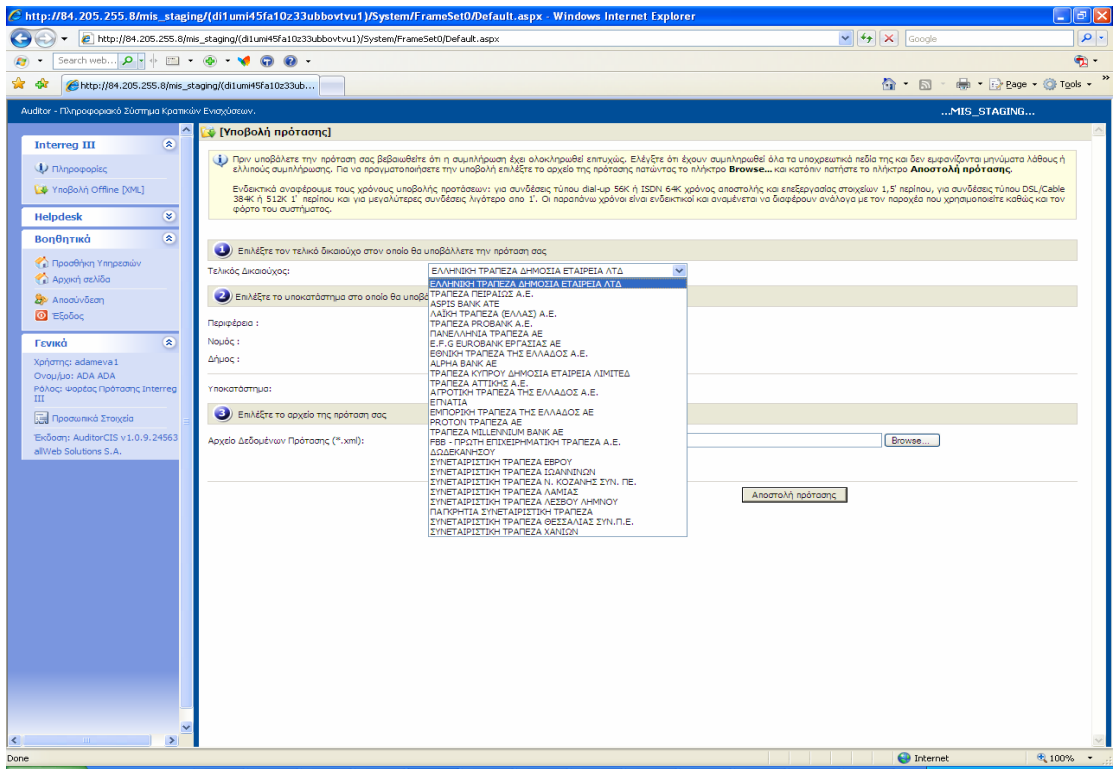

# β. Επιλογή Γεωγραφικής Τοποθεσίας

Επιλέγετε την αναλυτική Γεωγραφική Τοποθεσία στην οποία θα υποβάλλετε την πρότασή σας επιλέγοντας διαδοχικά:

- την Περιφέρεια
- τον Νοµό και
- τον ∆ήµο

όπου θα καταθέσετε την πρότασή σας.

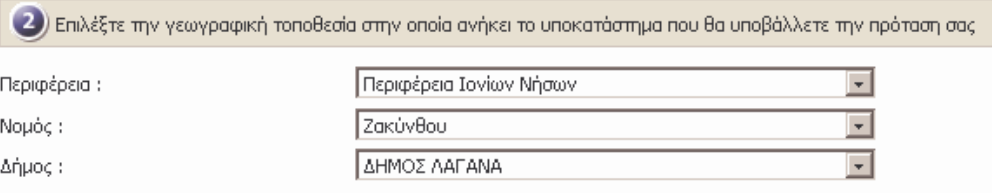

### γ. Επιλογή Υποκαταστήµατος

Επιλέγετε το υποκατάστηµα στο οποίο θα καταθέσετε την πρότασή σας και το οποίο ανήκει στην γεωγραφική περιοχή που έχετε περιγράψει παραπάνω:

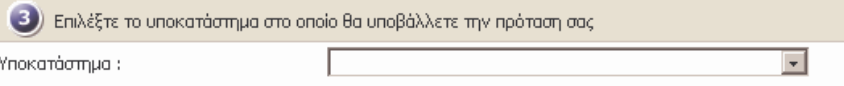

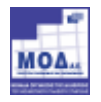

### δ. Επιλογή Ηλεκτρονικού Αρχείου Πρότασης

Στο τέταρτο και τελευταίο στάδιο πρέπει να επιλεγεί µε το πλήκτρο **Browse/Αναζήτηση,** από την περιοχή του τοπικού σας δίσκου το ηλεκτρονικό αρχείο την πρότασης, την οποία έχετε προηγουµένως επεξεργαστεί και αποθηκεύσει τοπικά στο σύστηµα σας:

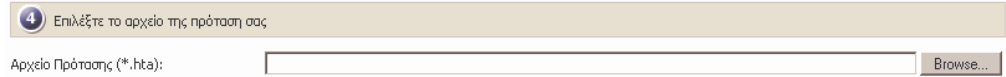

Μόλις πατήσετε το πλήκτρο **Browse/Αναζήτηση**, εμφανίζεται το πλαίσιο διαλόγου αναζήτησης αρχείων του λειτουργικού συστήµατος:

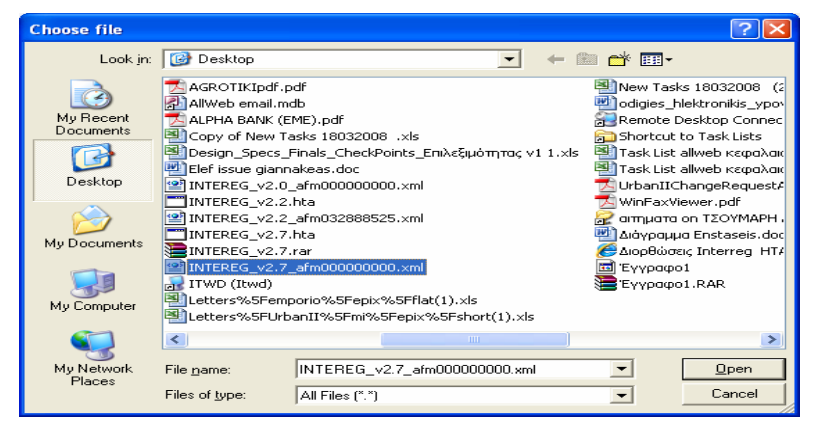

στο οποίο αναζητάτε και επιλέγετε το αρχείο ΧΧΧΧ.xml που έχετε αποθηκεύσει και πατάτε το πλήκτρο **Open/Άνοιγμα** και εμφανίζεται το αρχείο αυτό στο πλαίσιο κειµένου της τέταρτης επιλογής της ηλεκτρονικής υποβολής:

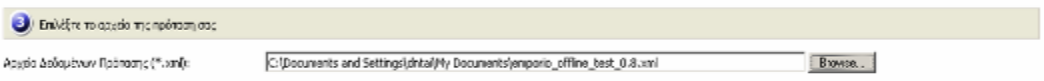

Μετά την ολοκλήρωση και αυτού του βήµατος και αφού ο χρήστης είναι έτοιµος επιλέγει το πλήκτρο **Αποστολή Πρότασης** 

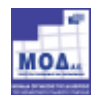

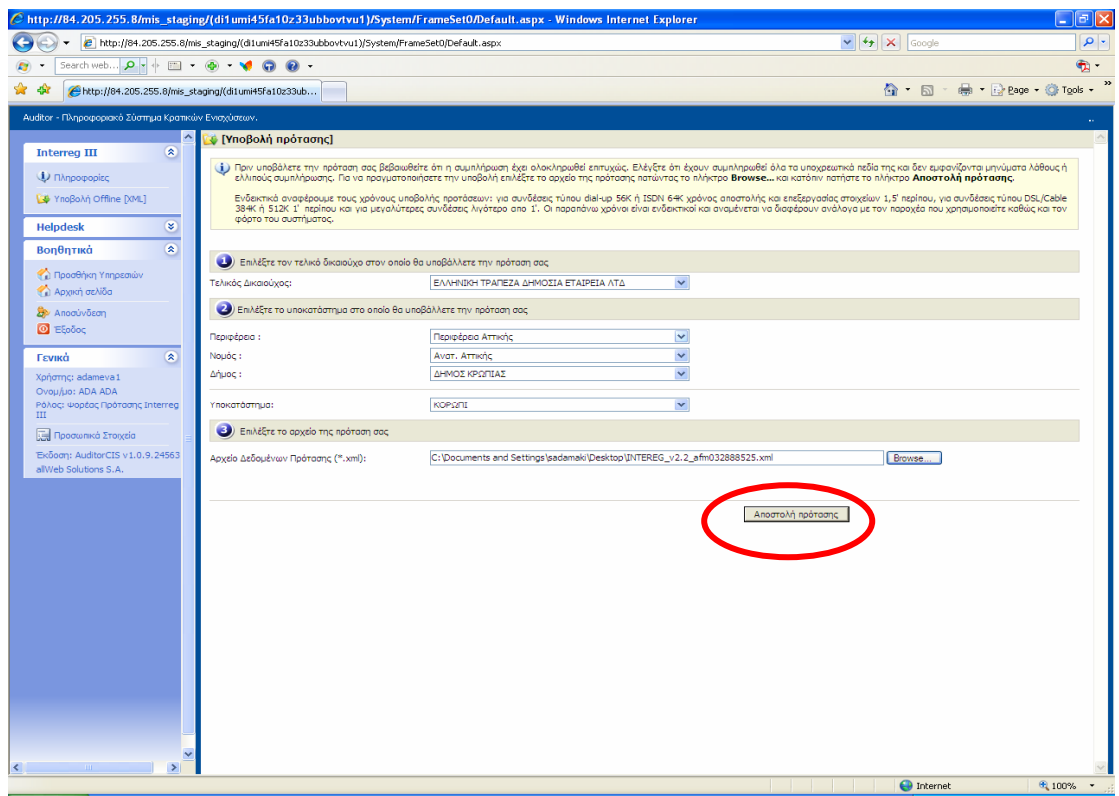

Προσοχή !!! Μετά την επιλογή του πλήκτρου Αποστολή πρότασης, εμφανίζεται το μήνυμα Αποστολή Στοιχείων Παρακαλώ Περιμένετε. Εκεί ο χρήστης θα πρέπει να περιµένει έως ότου ολοκληρωθεί η διαδικασία αποστολής της Ηλεκτρονικής Φόρµας Πρότασης. Ο χρόνος αυτός εξαρτάται από την ταχύτητα σύνδεσης του χρήστη στο Internet και από το µέγεθος του αρχείου XML.

### Α. Περίπτωση επιτυχούς υποβολής

Μόλις η διαδικασία ολοκληρωθεί εμφανίζεται αυτόματα το μήνυμα :

### Η εισαγωγή της πρότασης έγινε µε επιτυχία

καθώς και τα στοιχεία της επιχείρησης που υπέβαλλε την πρόταση (Επωνυµία επιχείρησης και ΑΦΜ), όπως επίσης και ο αριθµός έργου που έλαβε αυτόµατα από το σύστηµα.

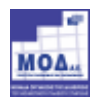

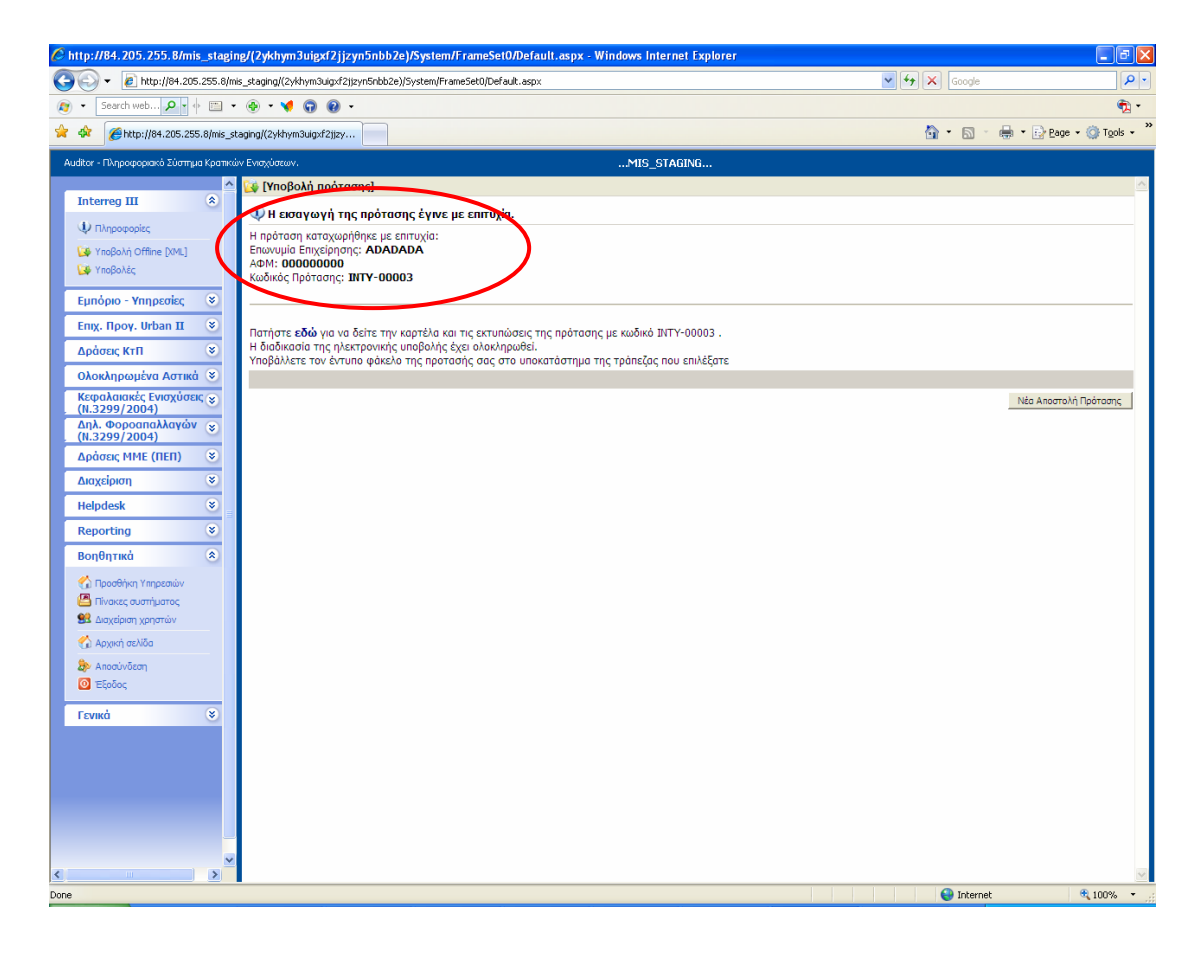

Τότε ο χρήστης µπορεί να προχωρήσει στην εκτύπωση της Φόρµας Ηλεκτρονικής Υποβολής, της Λίστας των συννημένων δικαιολογητικών και της Αίτησης συμμετοχής στο Πρόγραμμα, επιλέγοντας στο «Πατήστε εδώ για να δείτε την καρτέλα και τις εκτυπώσεις της πρότασης με κωδικό INTY-00004 Η διαδικασία της ηλεκτρονικής υποβολής έχει ολοκληρωθεί. Υποβάλλετε τον έντυπο φάκελο της προτασής σας στo υποκατάστηµα της τράπεζας που επιλέξατε». Οι εκτυπώσεις, όπως βλέπετε παρακάτω, παράγονται από το µενού δεξιά της οθόνης.

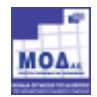

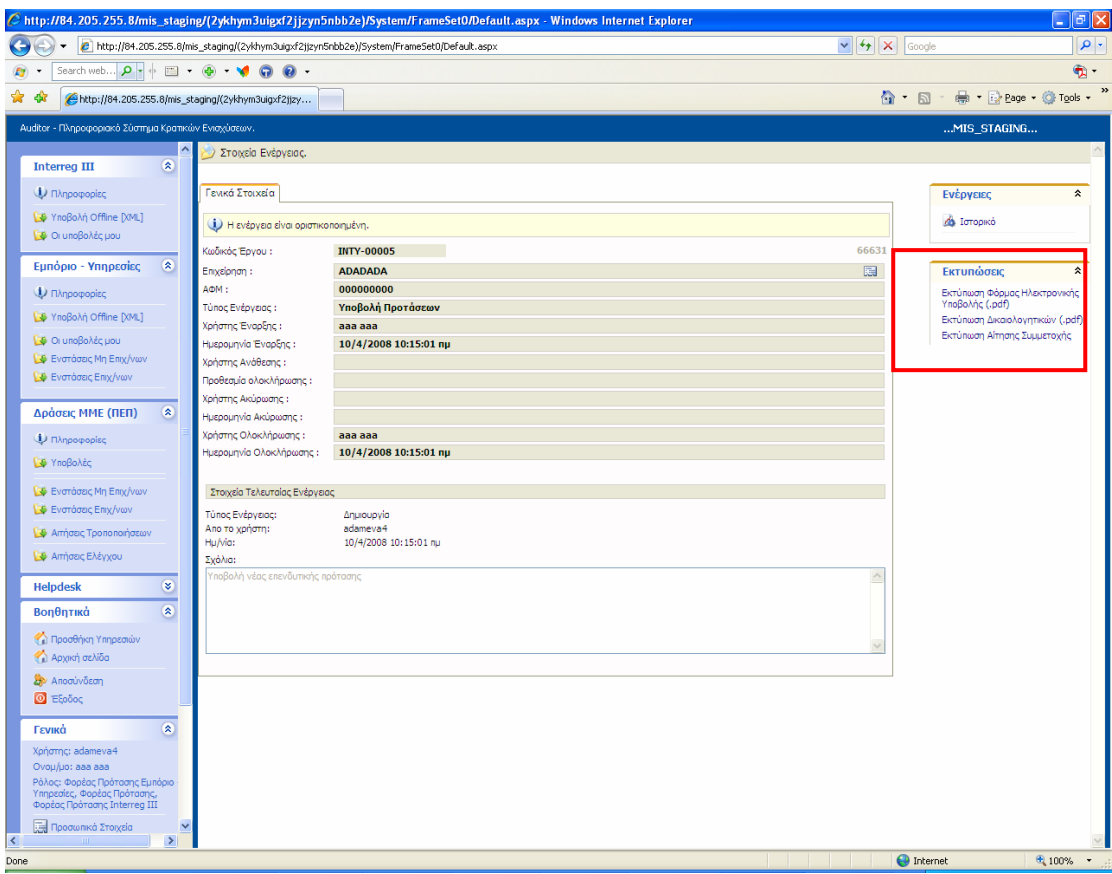

Στο σηµείο αυτό πρέπει να τονίσουµε τα ακόλουθα:

- o Κατά την στιγµή της υποβολής διενεργούνται εκ νέου οι έλεγχοι Πληρότητας – Ορθότητας της Ηλεκτρονικής Φόρµας, γι' αυτό και υπάρχει µία µικρή αναµονή έως ότου ολοκληρωθεί η ηλεκτρονική υποβολή.
- o Αν διαπιστωθούν λάθη ή παραλήψεις η διαδικασία δεν ολοκληρώνεται και εµφανίζονται τα αντίστοιχα µηνύµατα λάθους
- o Αν η διαδικασία είναι επιτυχής εµφανίζεται αντίστοιχο µήνυµα από το σύστηµα και παράγεται αυτόµατα ένας Μοναδιαίος Κωδικός Έργου
- o Ο κωδικός αυτός συνοδεύει το έργο σε όλη την ζωή του

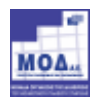

### Β. Περίπτωση ύπαρξης προβλήµατος κατά την υποβολή

Σε περίπτωση, ελλείψεων ή λαθών στο έντυπο υποβολής, η ηλεκτρονική υποβολή δεν ολοκληρώνεται και το σύστηµα εµφανίζει το ακόλουθο µήνυµα:

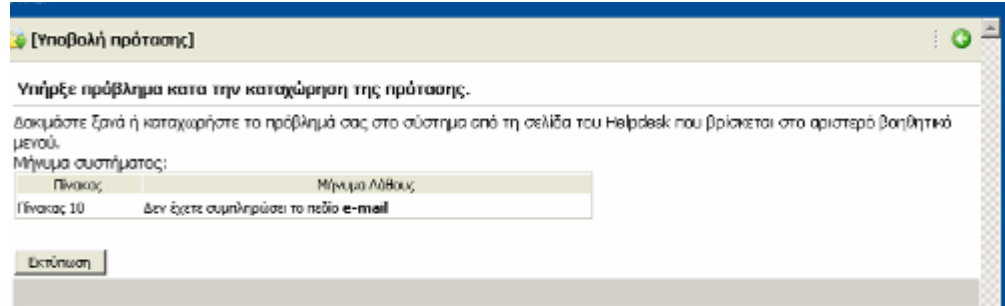

προσδιορίζοντας τα τυχόν λάθη.

Ο επενδυτής πρέπει να επιστρέψει στην ηλεκτρονική φόρµα υποβολής, να διορθώσει/συµπληρώσει τα λάθη/ελλείψεις και να επανυποβάλει το έντυπο.

Επίσης δίδεται η δυνατότητα εκτύπωσης της σελίδας εντοπισµού των σφαλµάτων, προκειµένου να υποβληθεί συνηµµένη ερωτήµατος στο help desk.

### 5. ΟΛΟΚΛΗΡΩΣΗ ΗΛΕΚΤΡΟΝΙΚΗΣ ΥΠΟΒΟΛΗΣ

Με την ολοκλήρωση της ηλεκτρονικής υποβολής, από την επιλογή «Οι Υποβολές µου» , στο αριστερό µενού του Συστήµατος, µπορεί ο χρήστης να αναζητήσει την πρότασή του.

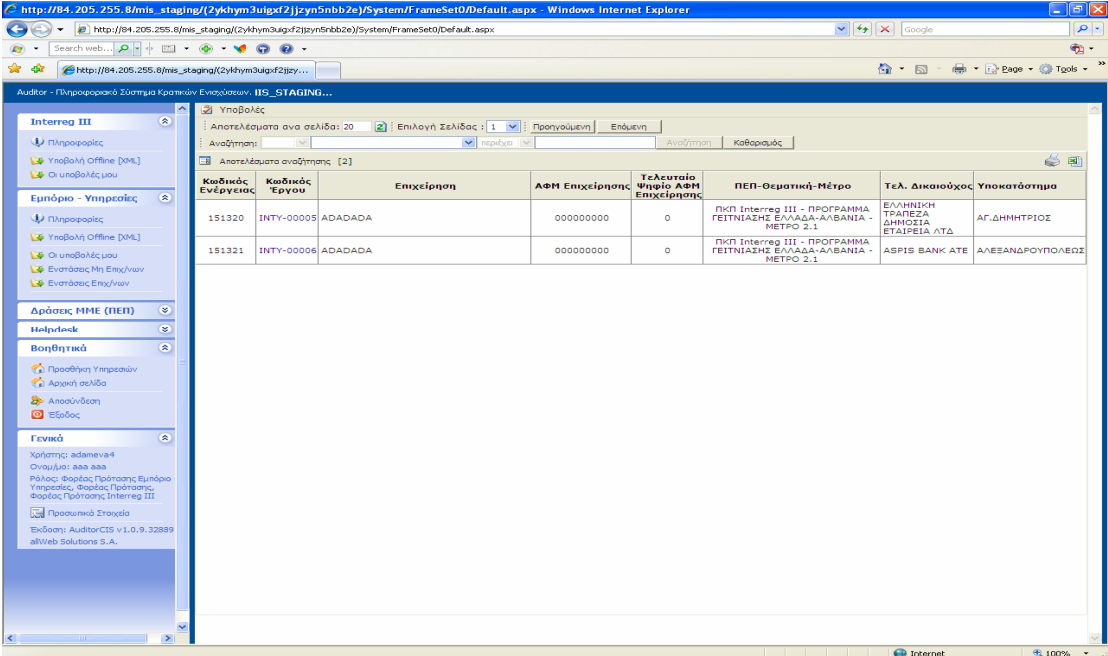

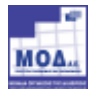

Ο Κωδικός του έργου είναι και ο σύνδεσµος που οδηγεί στην καρτέλα του έργου και στο µενού που είναι δυνατή η εκτύπωση των εντύπων της πρότασης, της αίτησης συµµετοχής και της λίστας των συννηµένων δικαιολογητικών.

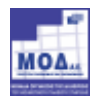